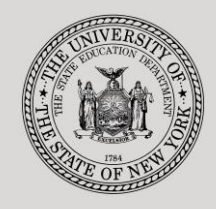

### **THE STATE EDUCATION DEPARTMENT** / THE UNIVERSITY OF THE STATE OF NEW YORK

#### **System to Track and Account for Children (STAC) and Medicaid Unit**

89 Washington Avenue ● Room EB 25 ● Albany, NY 12234 Tel: (518) 474-7116 ● FAX: (518) 402-5047 STAC E-mail: omsstac@nysed.gov Medicaid E-mail: medined@nysed.gov STAC Website: https://www.oms.nysed.gov/stac Medicaid Website: https://www.oms.nysed.gov/medicaid

# Reapplication Instructions: Private Ten-Month Placements (Screen DRPRV)

A User Guide for School Districts

STAC ONLINE SYSTEM (EFRT) REAPPLICATIONS

APRIL 2022

## **I. Overview**

This screen is used by school districts to **re-apply** for reimbursement approval for Private Excess Cost 10-Month Placements.

Each spring, the STAC/Medicaid Unit issues reapplications based on the current year's reimbursement approvals. If a student did not have a current year approval on the STAC Online (EFRT) System by the announced date, a reapplication for the subsequent school year would not have been generated. If a reapplication was not generated, the new approval for the upcoming school year must be manually added on DSPRV.

# **II. Accessing the STAC Online System**

- 1. Proceed to the STAC Unit website at:<https://www.oms.nysed.gov/stac/>
- 2. From the navigation menu on the left, click the "**EFRT Online Sign-In**" link.
- 3. Log in using your assigned Usercode and password.

# **III. Retrieving available reapplications**

- 1. From the Special Education Main Menu:
	- *either* enter **DRPRV** in the "**GO TO**" box located in the top-right corner of the screen and hit Enter on your keyboard
	- *or* Select the **DMNUR PROCESS A REAPPLICATION MENU** option and then select the **DRPRV PRIVATE EXCESS COST REAP (10 MONTH)**  option from the reapplication menu.
- 2. The DRPRV Private Excess Cost Reapplications (10-Month) screen will load. Select the upcoming school year from the **School Year** dropdown menu.
- 3. Your **CSE District** SED Code will be pre-filled based on your Usercode.
- 4. Click the **Get Providers** button, and then select a provider from the **Education Provider** dropdown menu.

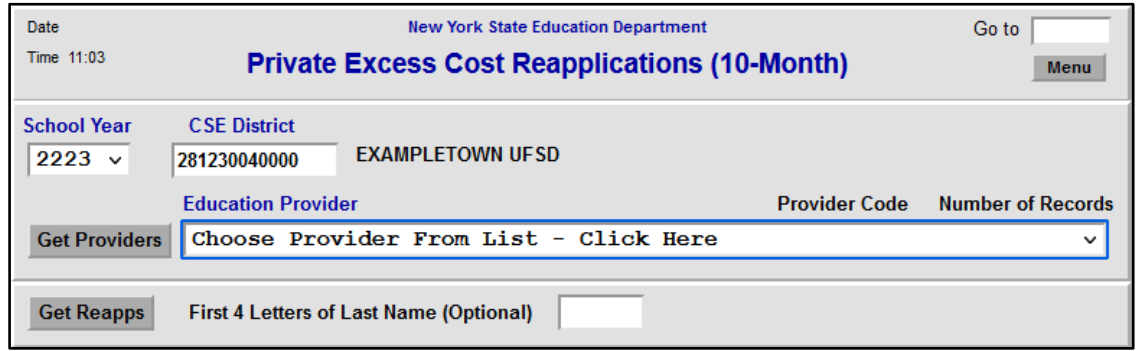

- 5. Click the **Get Reapps** button.
	- Enter the first 4 letters of Last Name to retrieve specific students or leave blank to retrieve list from beginning.

# **IV. Submitting reapplication requests**

Displayed will be the list of student(s) who generated a reapplication for the education provider you selected. The student's STAC ID, Name, Education program will be shown. The student list is continuous with 10 students displayed on the screen.

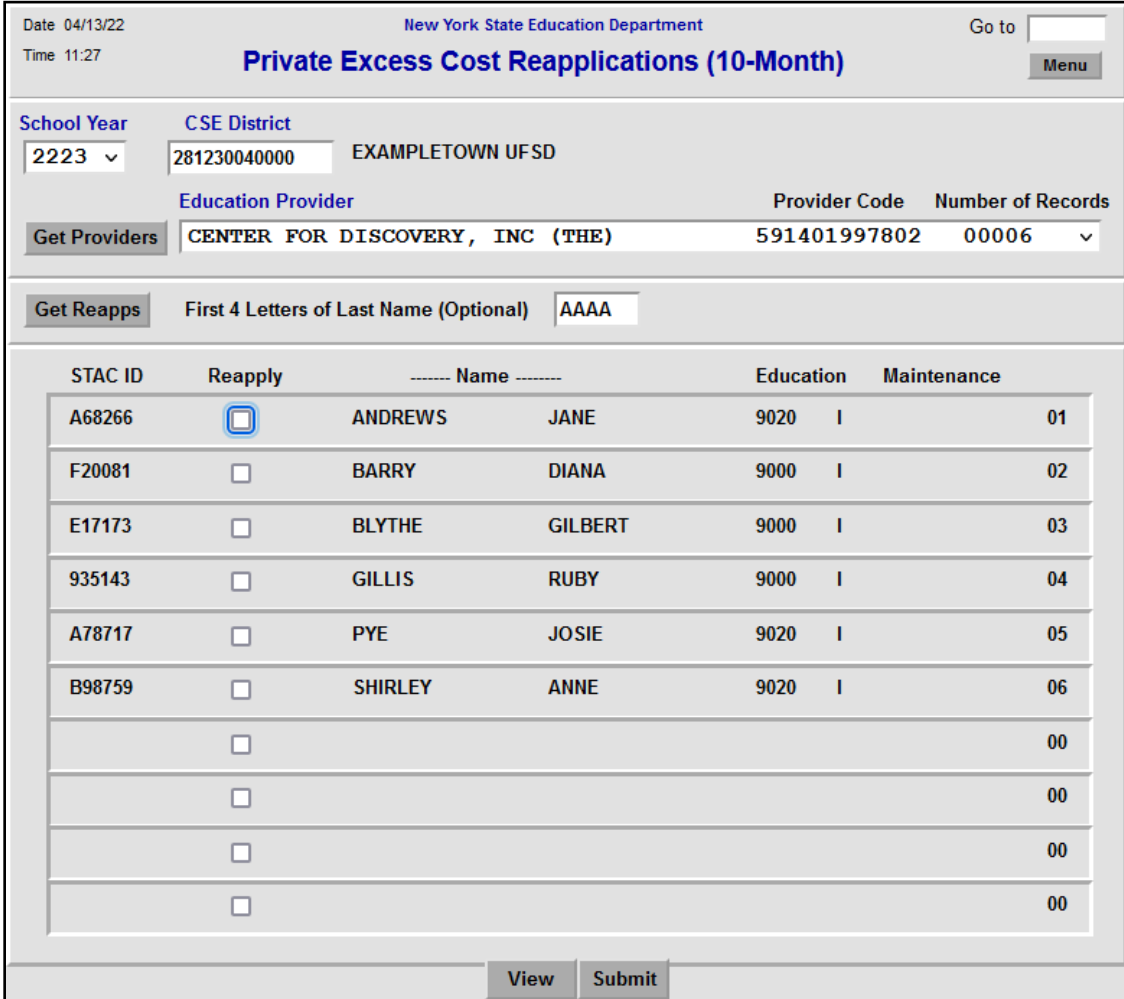

- 1. To submit reapplications for student(s) on the selected page, check the **Reapply** box for each student continuing in the same placement.
- 2. Click the **Submit** button.
	- Once a student has been reapplied for the selected school year, the student will no longer appear on the reapplication list. Only the student(s) not selected will remain.
	- To view the reimbursement approvals, retrieve each student's STAC Child Service Profile on the **DQCLD** screen.
- 3. To retrieve a list of students for a different education provider, select a new provider from the **Education Provider** dropdown and click **Get Reapps**.

## **REMINDER: DCERTS ARE REQUIRED ON AN ANNUAL BASIS FOR ALL 10-MONTH PRIVATE EXCESS COST STAC APPROVALS. GUIDANCE CAN BE FOUND AT: [https://www.oms.nysed.gov/stac/stac\\_online\\_system/online\\_instructions/guide\\_DCERT.pdf](https://www.oms.nysed.gov/stac/stac_online_system/online_instructions/guide_DCERT.pdf)**